- 1. webmail 目前額度額滿(信箱滿了)後仍可登入,只是無法收發郵件, 請登入後自行刪除信件,回到 2GB 以下即可正常使用。登入後右 上方帳號下的條狀顯示器,滑鼠移過去可看額度資訊。
- 2. 使用 webmail,不易發生無法收發郵件狀況,若發生無法收發郵 件狀況,大多為額度滿了(信箱滿了),請您刪除信件後即可恢復正 常收發。
- 3. 若使用個人電腦端郵件軟體(例如 outlook、outlook express 等)無法 收發郵件,可能是信件過多,outlook 一個檔案超過 3.9GB 左右、 outlook express 一個檔案超過 1.9GB 左右時,使用上時會有各種故 障怪異的現象產生,個人電腦端郵件軟體信箱爆了請您上網請修。 第二種可能,是 webmail 額度額滿(信箱滿了)造成無法收發郵件, 請您登入 webmail 自行刪除信件,回到額度限制(2GB)以下,個人 電腦端郵件軟體(例如 outlook、outlook express 等)即可正常使用。
- 4. 使用 webmail 時,可能會發生瀏覽器掛 proxy 登不進 webmail 的 狀況,請瀏覽器不掛 proxy,或瀏覽器 proxy 的設定中,將 mx1.cgu.edu.tw 設在例外清單不走 proxy 即可。或請當地 proxy 管 理者將 https 4430 埠開放則無此問題。
- 5. 個人電腦端郵件軟體(例如 outlook、outlook express 等)一直重複收 下同一封或幾封信,悉因為該封信件格式異常,造成信件卡住收 不下來,請您進入 webmail 刪除該幾封信即可收下。
- 6. 有時極新版本的瀏覽器無法登入 webmail, 例如 iphone 及 ipad 上 面的 safari 瀏覽器, 但用其內建 mail 軟體使用 smtp、pop3、IMAP 協定收發則沒問題(行動裝置極建議使用 IMAP 協定)。或安裝 Google Chrome 瀏覽器即可解決。
- 7. Mac PC 及 Mac notebook 的 safari 瀏覽器或內建 mail 軟體都沒問題
- 8. android 手機用瀏覽器或內建 mail 軟體皆無問題
- 9. webmail 採用加密金鑰連線的方式運作,這把自製的加密金鑰與 外部付費加密金鑰的安全性相當,只是未向外部單位每年繳付年 費認證,所以會有類似"這個憑證不安全"的畫面出現,其實是 安全的,只須按接受確定進入即可。希望透過加密連線的運作方 式,能提升較高的安全性。

‐‐‐‐‐‐‐‐‐‐‐‐‐‐‐‐‐‐‐‐‐‐‐‐‐‐‐‐‐‐‐‐‐‐‐‐‐‐‐‐‐‐‐‐‐‐‐‐‐‐‐‐‐‐‐‐‐‐‐‐‐‐‐‐‐‐‐‐‐‐‐‐‐‐‐‐‐‐‐‐‐‐‐‐‐‐‐‐‐‐‐‐‐‐‐‐

Q.我收到的信常有亂碼的問題,有什麼方法可以改善呢?

電子郵件從寄件者電腦郵件軟體輸出成專用的 MIME 郵件後,一路使用 SMTP 遞送,收件者再以郵件軟 體使用 POP3 到收件伺服器上下傳接收。

而一封郵件是否能正確解碼,就看郵件是否有崁入編碼。

早期郵件通常是本國寄來寄去,但隨著國際化,跨國郵件越來越多,所以編碼的問題也越加重要, 但這類軟體多半是英語系國家開發,所以包含 Outlook Express / Windows Live Mail / Outlook 的預 設值,都是不寫入國際編碼資訊,而收信時若信頭沒有標記國際編碼時,就會依據控制台地區語言來假定 這封郵件的編碼,當寄件者使用多國語言時,就容易發生亂碼。

減少亂碼最簡單的方法,就是請寄件者在 Outlook 外寄郵件編碼中,設定為 big5 或 utf8,這邊不是指 單封郵件的編碼,而是整套軟體的設定。整套軟體的設定會套用在整封郵件上,信件的編碼只會套用在 Mail Body 上,並不會影響到 Mail Header ,也就是說整封郵件的 MIME 編碼方式可以與內崁的附件採用 不同的編碼方式,比如說你內文要用簡中,但你不需要把 Outlook 的設定變更為簡中,只需要把該封郵 件的編碼變更為簡中即可。

假如您用 Outlook Express 收到亂碼信時,可在打開信件後,按一下最上面的「檢視」→「編碼」,然 後選擇「繁體中文」或「Unicode(utf-8)」。

假如您是用 Outlook 2007 收到亂碼信時,則可以在打開信件後按一下最上面的「其他動作」→「編碼」, 然後選擇「繁體中文」或「Unicode(utf-8)」。

其他版本的 Outlook 亦可同以上的辦法改變信件顯示編碼的格式,來解決亂碼的問題。

## 另一種選擇,使用 webmail:

某些收到的信內文並沒有出現亂碼,但寄件者或主旨欄位卻顯示為亂碼,有可能是寄件者在該欄位中使用 的文字其編碼超出收件者端 Outlook 等軟體所能顯示的範圍,若此問題對於您是很重要且無法解決的話, 亦可試試 Webmail,本校 webmail 郵件編碼設定簡易,不須使用者再做更動。

## 以下介紹更改部份版本 Outlook 寄件與收件的編碼設定:

- 設定 Outlook 2003
	- 1. 步驟 1. 於 Outlook 2003 主畫面的下拉式選單中點選「工具」中的「選項」。
	- 2. 步驟 2. 這時會出現一個視窗,裡頭有很多活頁標籤。

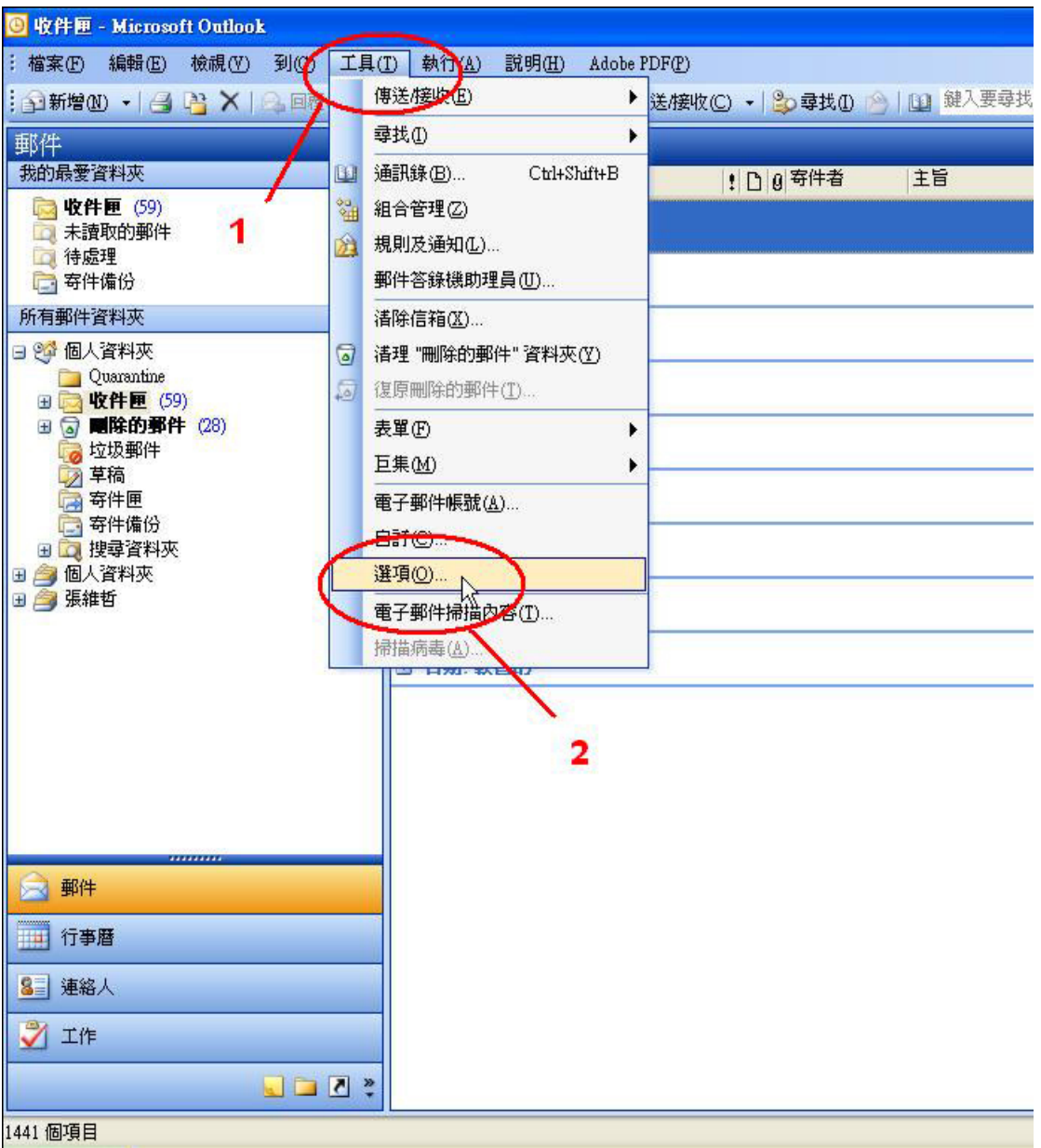

1. 步驟 3. 請點選 「郵件格式」這個活頁標籤,在「使用這個郵件格式撰寫」中選擇 【HTML】。 藍色部份不用打勾勾(若你的預設值是有打勾的,也請你拿掉)否則你傳送出去的字會套 用到 Word 撰寫格式,會造成轉寄或

回覆的信件內容無法修改的情況、或是字 型固定在原本格式而無法選取修改。

2. 步驟 4. 另外點選在下方的「國際選項」,編碼選項中,想使用的外寄郵件編碼方式中, 選擇【Unicode UTF-8】。如步驟 5 所示。

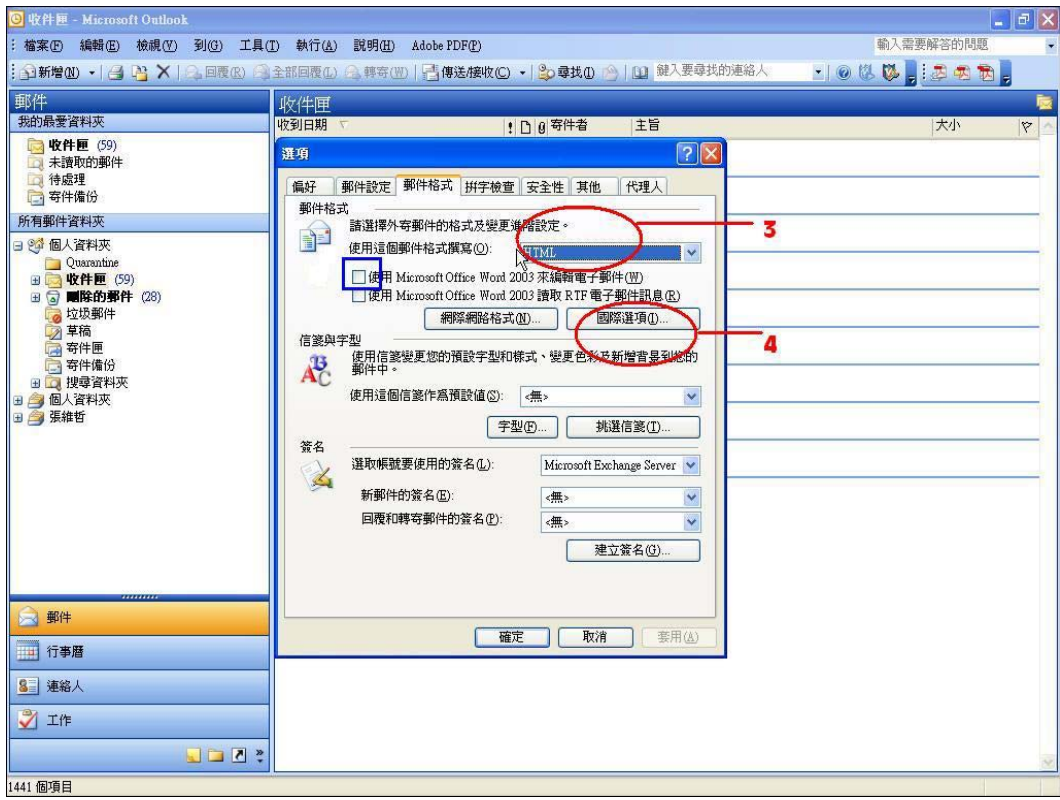

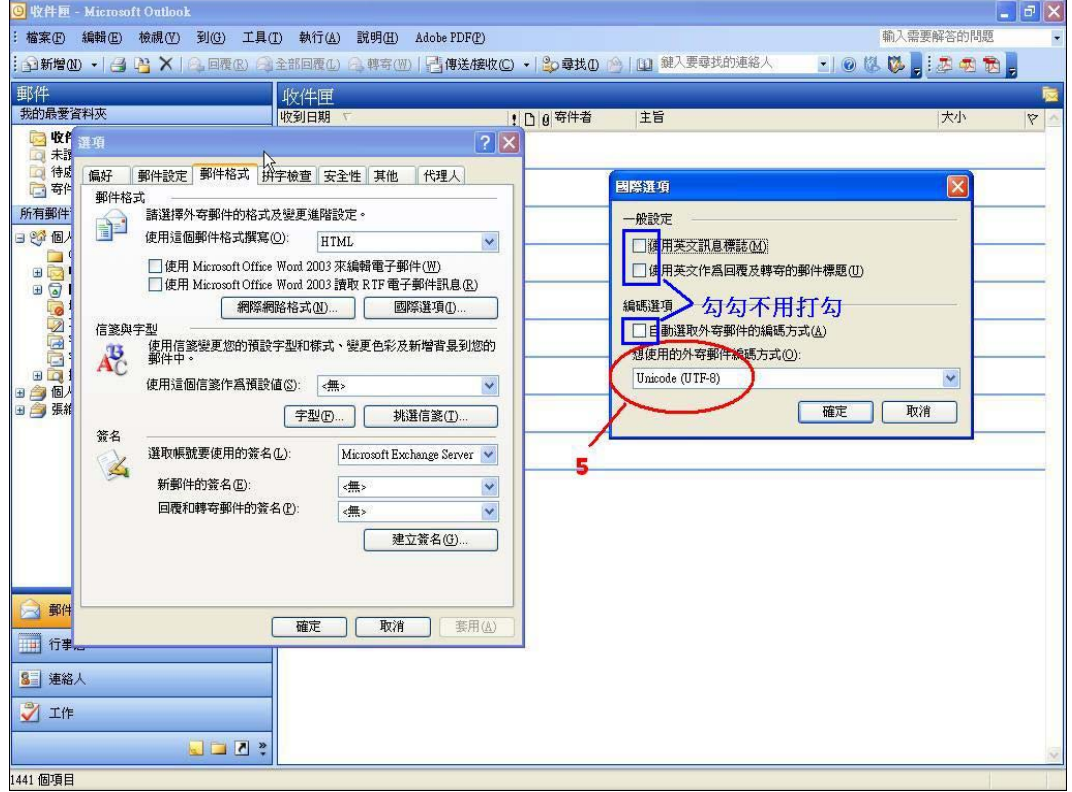

● 設定 Outlook 2000

打開你的 Outlook 2000 在主畫面的下拉式選單中點選「工具」中的「選項」。

1. 步驟 1. 這時會出現一個視窗,裡頭有很多活頁標籤,選擇「郵件格式」。

- 2. 步驟 2. 點選「國際選項(I)」。
- 3. 步驟 3. 在「外寄郵件使用這種編碼方式」中選擇 Unicode (UTF-8)「未標示的收到郵 件使用這種編碼方式」也選擇 Unicode (UTF-8)
- 4. 步驟 4. 點選「設定(E)」。
- 設定 Outlook Express
	- 1. 步驟 1. 於 Outlook Express 主畫面的下拉式選單中點選「工具」中的「選項」。
	- 2. 步驟 2. 這時會出現一個視窗,裡頭有很多活頁標籤。 選擇「讀取」的頁籤。
	- 3. 步驟 3. 因為我們要針對讀取郵件來做設定,從「字型」來做國際編碼的設定。
	- 4. 步驟 4. 在字型設定中選擇 Unicode。
	- 5. 步驟 5. 在編碼中要選擇 UTF-8 而不是 UTF-7。

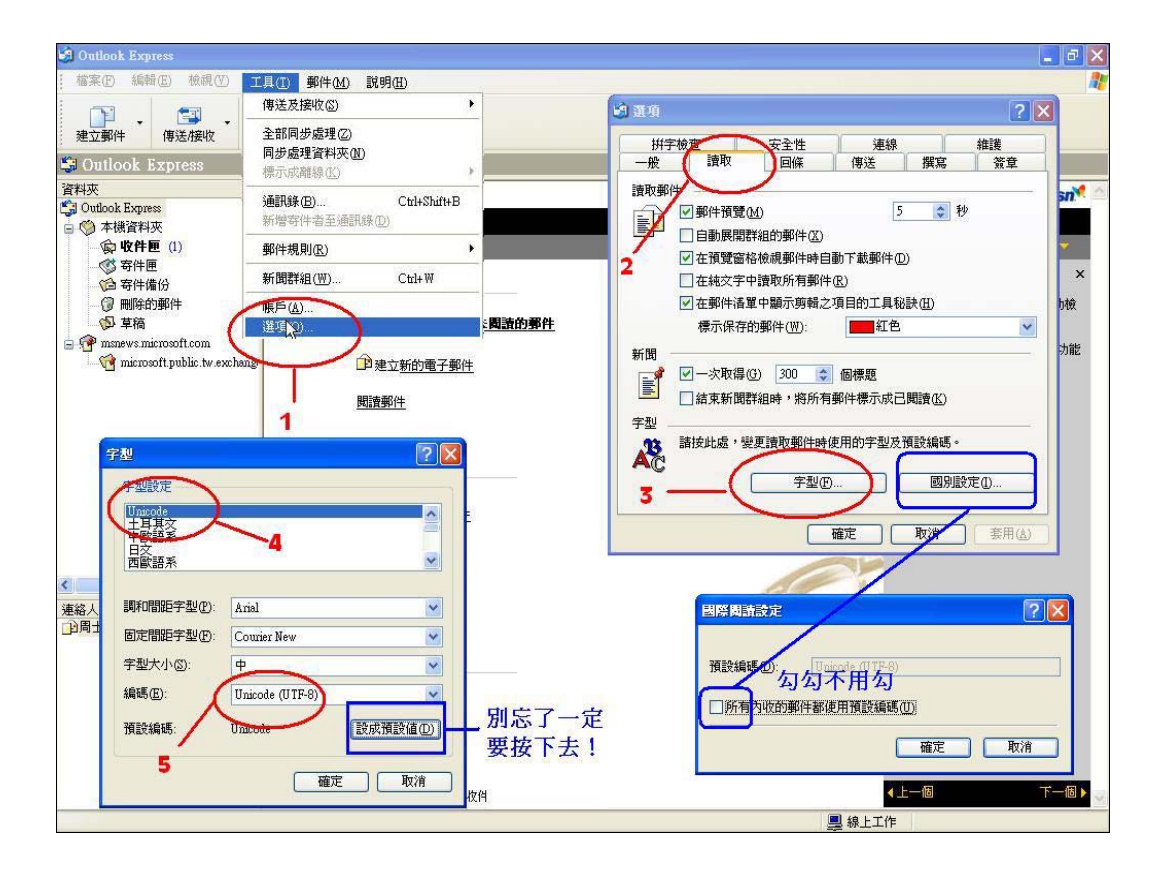

編寫繁體或簡體中文郵件時,建議使用 UTF-8 編碼,由於 Big-5 編碼只適用繁體中文,所以除非完全 只編寫繁體中文與英文,否則建議使用 UTF-8 編碼 (設定方式)。 撰寫/閱讀郵件時,可在 Outlook Express 的 「格式」「編碼」 中異動指定的語系編碼方式。

- 1. 步驟 6. 再來我們選擇「傳送」的頁籤,對於郵件傳送的格式有分 2 種,一種是 HTML, 一種是純文字。
- 2. 步驟 7. 點選 HTML 設定。
- 3. 步驟 8. 在 MIME 郵件格式中「文字編碼方式」選擇「無」,且不勾選「標題允許 8 位 元的字元」。若選「Base64」,「標題允許 8 位元的字元」勾不勾選皆可。
- 4. 步驟 9. 點選純文字設定。

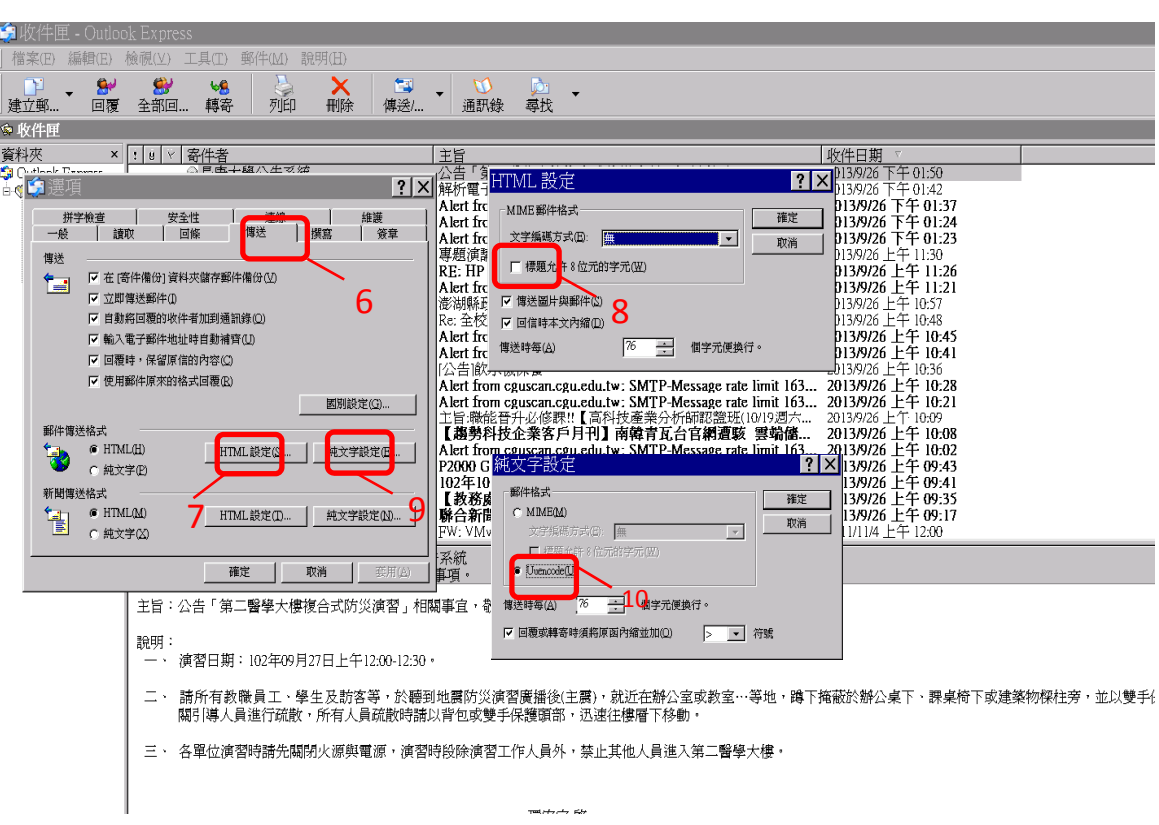

5. 步驟 10. 郵件格式選擇 Uniocode。

6. 步驟 11. 點選「國別設定」。

| $\begin{array}{c c c c} & \multicolumn{3}{c }{\multicolumn{3}{c }{\hspace{-0.4cm}-\hspace{-0.4cm}\mid}} & \multicolumn{3}{c }{\hspace{-0.4cm}\mid}\hspace{-0.4cm} \mathbb{P} & \mid \mathsf{X} \mid \\ \multicolumn{3}{c }{\hspace{-0.4cm}\mid}\hspace{-0.4cm} \mathbb{P} & \mid \mathsf{X} & \mid & \multicolumn{3}{c }{\hspace{-0.4cm}\mid}\hspace{-0.4cm} \mathbb{P} & \mid \mathsf{X} \mid \\ \multicolumn{3}{c }{\hspace{-0.4cm}\mid}\hspace$<br><b>Si</b> Outlook Express |                                          |                                                                                                    |
|----------------------------------------------------------------------------------------------------|------------------------------------------|----------------------------------------------------------------------------------------------------|
| 編輯(E)<br>檢視(V)<br>檔案(F)                                                                                                    | 工具(I) 郵件(M) 脱明(H)                        |                                                                                                    |
| 工<br>E<br>傳送/接收<br>建立郵件                                                                                                    | $\varpi$<br>D.<br>$\ddot{}$<br>通訊錄<br>尋找 |                                                                                                    |
| Sean<br> ? X                                                                                                    |                                          |                                                                                                    |
| 資料中<br>拼字檢查                                                                                                    | 維護<br>安全性<br>連線                          | 進入到msn                                                                                                    |
| 一般<br>讀取                                                                                                    | 傳送<br>撰寫<br>回條<br>簽章                     | $ 7 \times$<br>國際傳送設定                                                                                                    |
| 傳送<br>□在[寄件備份]資料夾儲存郵件備份(Y)<br>t de<br>■立即傳送郵件①<br>□ 自動將回覆的收件者加到通訊錄(0)<br>□輸入電子郵件地址時自動補齊(U)<br>ė                                                                                                    |                                          | 身分→<br>外寄郵件使用下列預設編碼:<br>$\overline{\mathsf{x}}$<br>預設編碼(D):<br>$\checkmark$<br>Unicode (UTF-8)<br>■設定預設郵件方向為由右至左(S)<br>分鐘會自動檢<br>那件<br>□自信時標題永遠使用英文(M)<br>從 [工具] 功能 |
| ■画覆時,保留原信的內容(C)<br>■便用郵件原來的格式回覆(R)<br>郵件傳送格式<br>$\odot$ HTML $(H)$<br>∻≞                                                                                                    | 國別設定(G)<br>HTML 設定(S)<br>純文字設定(E).       | 取消<br>勾勾不用打勾<br>確定<br>12<br>$\mathbb{R}$<br>11                                                                                                    |
| ○純文字(P)                                                                                                    |                                          |                                                                                                    |
| 新聞傳送格式<br>OHTML(M)<br>ŧ<br><b></b> ●純文字(X)                                                                                                    | HTML 設定(T)<br>純文字設定(N).                  |                                                                                                    |
| $\overline{\left( \right. }%$                                                                                                    | 取消<br>套用(A)<br>確定                        |                                                                                                    |
| 連<br>自周士哲                                                                                                    |                                          |                                                                                                    |
|                                                                                                    | 連絡人                                      |                                                                                                    |
|                                                                                                    | 19 開啓通訊錄                                 |                                                                                                    |
|                                                                                                    | 自动人员                                     |                                                                                                    |
|                                                                                                    | □ Outlook Express 啓動時直接到我的收件匣(I)         | 4上一個<br>下一個▶<br><b>图 線上工作</b>                                                                                                    |

7. 步驟 12. 預設編碼選擇 Unicode (UTF-8), 「回傳時標題永遠使用英文」不要打勾